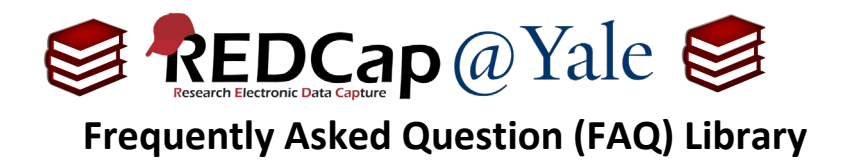

## *How do I calculate a date?*

The @CALCDATE action tag performs a date calculation by adding or subtracting a specified amount of time from a date or datetime field.

## To use the @CALCDATE action tag:

1. Within the '**Designer**' in the left navigation menu, ensure that the target field you will be using in your calculation is validated as a 'date' or 'datetime' field.

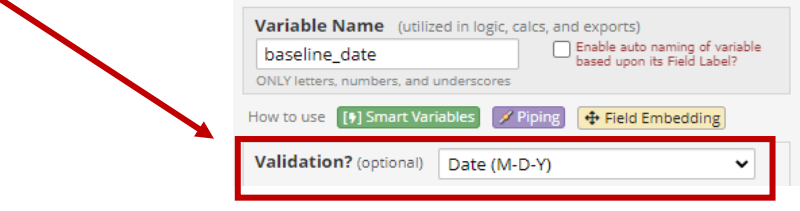

a. Create a new 'text box' field type with 'date' or 'datetime' validation. Do not use the 'calculated field' type.

Field Type: Text Box (Short Text, Number, Date/Time, ...)

b. In the Action Tag box, enter your calculation.

**Action Tags / Field Annotation (optional)** @CALCDATE([baseline\_date],7,'d')

For this example, we used a calculation that displays a date 7 days after the baseline date. For a subtraction (7 days before), use a negative number in the calculation.

**Pro Tip:** The variable you are referencing must be inside brackets and the units desired (e.g. 'y'=years, 'M'=months, 'd'-=days, 'h'=hours, 'm'=minutes, 's'=seconds) must be in quotes or apostrophes.

2. The calculated field will run in real-time once the target date field has been entered.

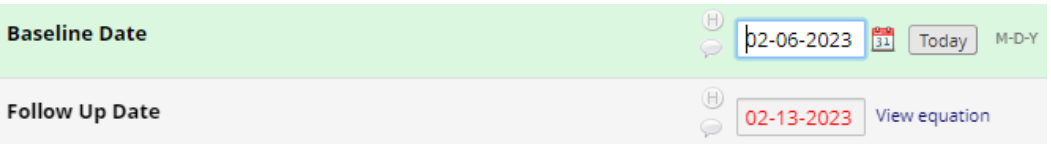

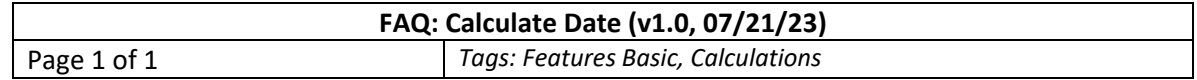